#### **Aan de slag**

Wanneer u de iMac voor het eerst opstart, helpt de configuratie-assistent u op weg. U voert vervolgens een aantal eenvoudige stappen uit om snel verbinding te maken met uw Wi-Fi-netwerk, uw bestanden te kopiëren vanaf een andere Mac of een pc en een gebruikersaccount aan te maken voor uw iMac.

U kunt u ook aanmelden met uw Apple ID, zodat u materiaal kunt kopen in de App Store, iTunes Store en Apple Online Store. Ook kunt u zo contact houden met anderen via Berichten en FaceTime. En bovendien hebt u met uw Apple ID toegang tot iCloud, dat automatisch is ingesteld in programma's als Mail, Contacten en Agenda. Als u nog geen Apple ID hebt, kunt u deze heel eenvoudig en kosteloos aanmaken met behulp van de configuratie-assistent.

### **Werken met de Magic Mouse**

De Apple Magic Mouse wordt geleverd met twee AA-batterijen en is al met uw iMac gekoppeld via Bluetooth®. U hoeft uw muis dus alleen nog maar in te schakelen. U kunt de snelheid van de aanwijzer, het dubbelklik-interval en de scrolsnelheid aanpassen of de muis als tweeknopsmuis gebruiken. Kies hiervoor 'Systeemvoorkeuren' uit het Apple-menu en klik op 'Muis'. Hieronder volgen een aantal tips om uw Magic Mouse optimaal te benutten.

## **Werken met het Apple Wireless Keyboard**

Het Apple Wireless Keyboard wordt geleverd met twee AA-batterijen en is al met uw iMac gekoppeld via Bluetooth®. Ze kunnen dus met elkaar communiceren zodra u het toetsenbord inschakelt. U kunt het toetsenbord aanpassen en toetscombinaties instellen. Kies hiervoor 'Systeemvoorkeuren' uit het Apple-menu en klik op 'Toetsenbord'. Hieronder ziet u een aantal basisfuncties waarmee u uw iMac eenvoudig kunt bedienen.

#### **Het bureaublad**

Het bureaublad vormt het vertrekpunt voor uw dagelijkse activiteiten. Ook vindt u hier alles op uw iMac terug. In de menubalk bovenin vindt u allerlei nuttige informatie, zoals de status van uw draadloze verbinding en de batterijstatus van verbonden Bluetooth-apparaten. In het Dock onderin kunt u de programma's zetten die u het meest gebruikt. Ook kunt u vanuit het Dock Systeemvoorkeuren openen. Hiermee kunt u het bureaublad aanpassen en andere instellingen voor uw iMac opgeven. Om snel naar al uw bestanden en mappen te gaan, klikt u op het Finder-symbool.

# $\frac{1}{2}$ Menubalk : Systeem-: Status Wi-Fimenu voorkeuren ; Bluetooth : status Fuggare e  $\sim$   $\sim$ **Baal**  $9822$ **MOROD ADDE BOOK PORT PE** Dock **THE PROGRAMMENT**

#### **iCloud**

iCloud bewaart uw muziek, foto's, e-mail en meer. Deze gegevens worden vervolgens draadloos naar uw Mac, iPhone, iPad, iPod touch en zelfs uw pc gepusht. En dat zonder apparaten in een dock te plaatsen of te synchroniseren. Wanneer u dus een nummer koopt op het ene apparaat, zorgt iCloud ervoor dat het automatisch op al uw andere apparaten verschijnt. En dankzij Fotostream worden uw nieuwste foto's op al uw apparaten weergegeven. Om uw iCloudinstellingen aan te passen, opent u het Apple-menu en kiest u vervolgens 'Systeemvoorkeuren' > 'iCloud'. Als u zich aanmeldt met uw Apple ID, kunt u instellen welke iCloud-functies u wilt gebruiken.

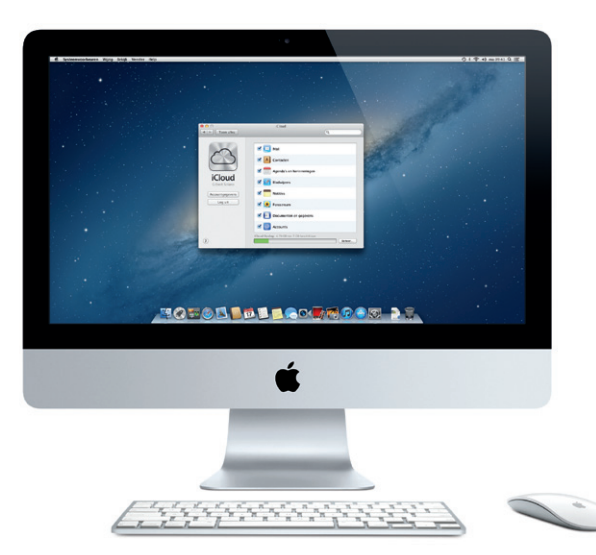

Verschuif de aan/uit-knop aan de onderzijde Klik of klik dubbel op een willekeurige plek op het oppervlak

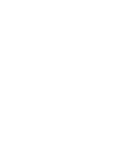

### **Een belangrijke opmerking**

Lees dit document en de veiligheidsinformatie in de handleiding Belangrijke productinformatie zorgvuldig door voordat u de computer in gebruik neemt.

#### **Helderheidstoetse** Hiermee verhoogt

# **Meer informatie**

Meer informatie en demo's over de functies van de iMac vindt u op www.apple.com/nl/imac.

# **Help**

helderheid van he Hiermee kunt u een nummer, film of diavoorstelling  $\frac{1}{1}$  terugspoelen, afspelen, het afspelen onderbreken of vooruitspoelen.

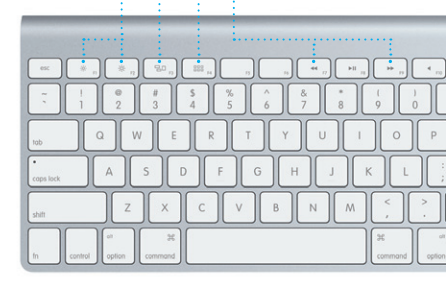

In Helpcentrum kunt u vaak antwoorden op uw vragen vinden, plus instructies en informatie over het oplossen van problemen. Klik op het Finder-symbool, klik op 'Help' in de menubalk en kies 'Helpcentrum'.

# **OS X-hulpprogramma's**

Als zich een probleem voordoet met uw Mac, kunt u met behulp van OS X-hulpprogramma's de harde schijf van uw computer repareren, uw software en gegevens herstellen vanaf een Time Machine-reservekopie of uw harde schijf wissen en OS X en Apple programma's opnieuw installeren. Verder kunt u met Safari naar hulpinformatie op het internet zoeken. Als op uw Mac een probleem wordt vastgesteld, wordt OS X-hulpprogramma's automatisch geopend. U kunt OS X-hulpprogramma's ook handmatig openen door uw computer opnieuw op te starten terwijl u de toetsen Command en R ingedrukt houdt.

## **Ondersteuning**

Bij de iMac krijgt u negentig dagen technische ondersteuning en één jaar garantie voor hardwarereparaties bij een Apple Retail Store of een door Apple erkende serviceaanbieder. Ga naar www.apple.com/nl/support/imac voor technische ondersteuning voor de iMac. U kunt ook bellen met Nederland: +31 (0)900 7777 703; België (Vlaams): +32 (0)70 700 772. www.apple.com/support/country

#### Niet alle voorzieningen zijn overal beschikbaar.

TM en © 2012 Apple Inc. Alle rechten voorbehouden. Ontworpen door Apple in Californië. Het woordmerk Bluetooth© en de Bluetooth-logo's zijn gedeponeerde handelsmerken in eigendom van Bluetooth SIG, Inc. Elk gebruik hiervan door Apple valt onder de licentiebepalingen. Printed in XXXX. N034-6517-A

#### **Bestanden verplaatsen**

Het overbrengen van bestanden (zoals documenten, e-mail, foto's, muziek en films) vanaf een andere Mac of een pc naar uw nieuwe iMac is een fluitje van een cent. Wanneer u uw nieuwe iMac voor het eerst opstart, doorloopt u dit proces vanzelf. U hoeft alleen de instructies op het scherm te volgen.

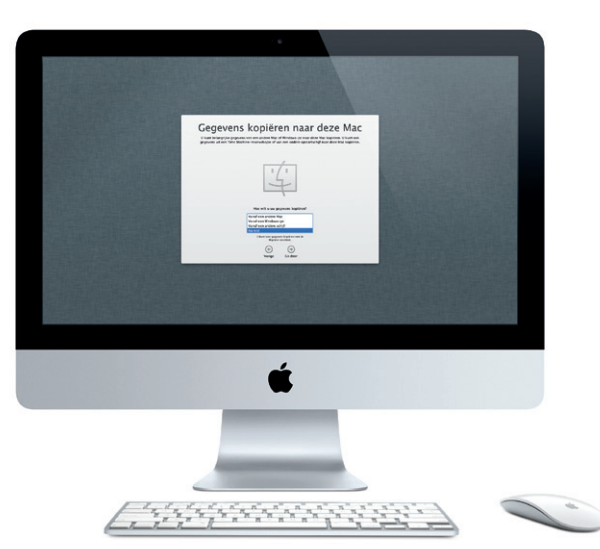

**Welkom bij uw nieuwe iMac. We leiden u graag even rond.**

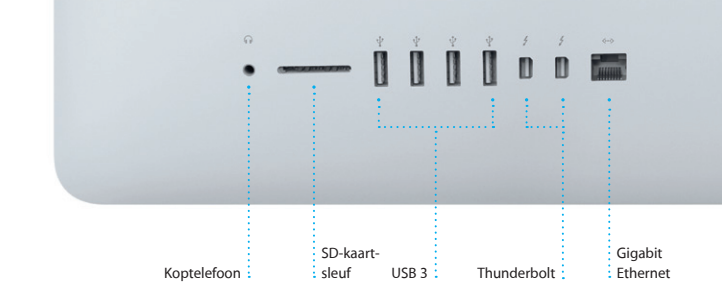

 $\overline{\phantom{a}}$ 

 $\cdot - 111100 =$ 

Netsnoer

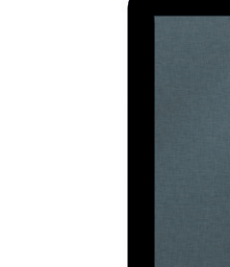

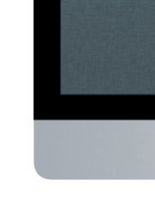

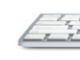

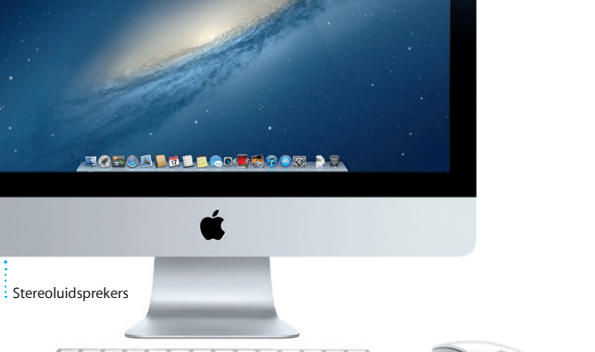

**De muis inschakelen**

van de muis.

# **Klikken**

**360 graden scrollen** Schakel in Systeemvoorkeuren secundair klikken veeg met één vinger over het oppervlak om in elke gewenste richting te kunnen scrollen of draaien.

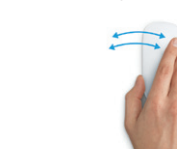

## **Vegen met twee vingers** Veeg naar links of naar rechts om te bladeren

door Safari-pagina's of foto's in iPhoto.

**Klikken met tweeknopsmuis** in om zowel rechts als links te kunnen klikken.

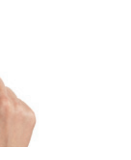

**Schermzoomen** Om in te zoomen op een onderdeel op uw scherm, scrolt u met één vinger terwijl u de Control-toets ingedrukt houdt.

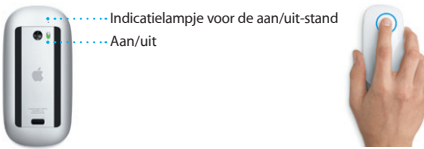

FaceTime HD-camera Dubbele microfoon

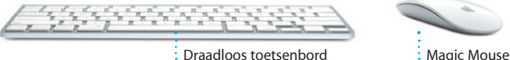

of verlaagt u de

beeldscherm.

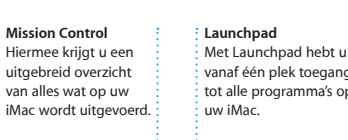

**Mediatoetsen**

**Toetsenbord inschakelen** Druk op de aan/uit-knop aan de rechterzijde van het toetsenbord.

**Indicatielampje** Het lampje gaat branden als het toetsenbord wordt ingeschakeld en knippert vervolgens totdat het toetsenbord met de iMac is verbonden.

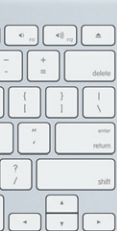

# **Hallo.**

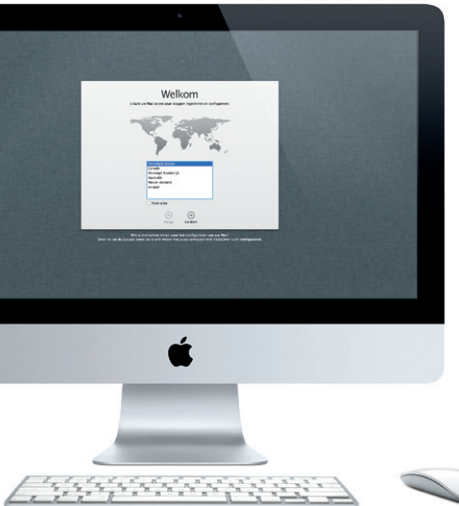

**Snel aan de slag**

U tikt in het Dock op het Safarisymbool en vervolgens kunt u met behulp van Multi-Touch-bewegingen snel en soepel surfen op het internet. Met één vinger op de Magic Mouse scrolt u omhoog of omlaag in een

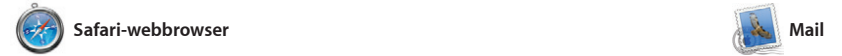

**Alle e-mail op één plek** U kunt in Mail al uw e-mailaccounts weergeven zodat : als een conversatie. u met één klik toegang hebt.

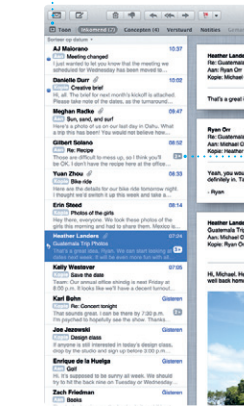

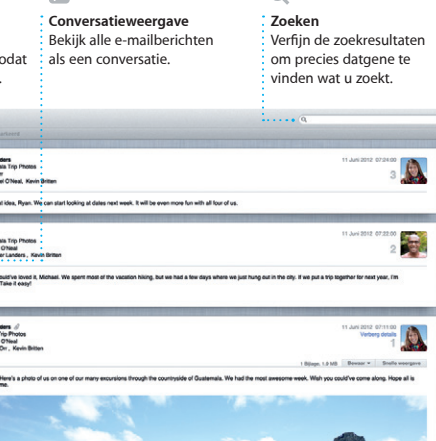

Met Mail kunt u al uw e-mailaccounts beheren vanuit één reclamevrije postbus, ook wanneer u geen internetverbinding hebt. Mail ondersteunt de meeste e-mailstandaarden – zoals POP3 en IMAP – en bekende e-maildiensten

pagina. Om een pagina vooruit of terug te gaan, veegt u met twee vingers naar links of rechts. Om in en uit te zoomen, scrolt u met één vinger terwijl u de Control-toets ingedrukt houdt.

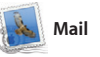

zoals Gmail, Yahoo! Mail en AOL Mail. U kunt in Mail ook gewoon werken met de gratis me.com-e-mailaccount van iCloud. Wanneer u Mail voor het

waar de widgets (miniprogramm zich bevinden. Klik op een willekeu onderdeel om erop in te zoomer Mission Control vormt het middelr bekijken en onderdelen openen door erop te klikken.

eerst opent, wordt de configuratieassistent geopend om u op weg te helpen.

**i** 

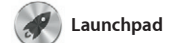

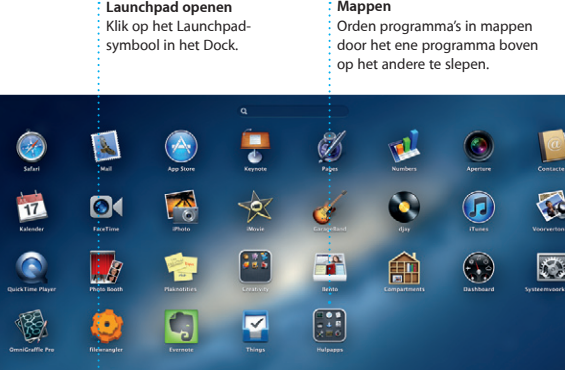

**SOFOR THE LOCATOON DOLL** 

In de Mac App Store vindt u duizenden programma's voor uw Mac, uiteenlopend van games productiviteitsprogramma's en nog veel meer. Nieuwe programma's worden in één stap in Launchpad geïnstalleerd. U kunt programma's installeren en later opnieuw downloaden op elke Mac waarvoo

In Launchpad vindt u alle programma's U kunt programma's op elke gewenste op de Mac. U hoeft alleen op het Launchpad-symbool in het Dock te vervangen door een schermvullende uit de Mac App Store, verschijnt dit weergave van al uw programma's.

klikken. De geopende vensters worden Wanneer u een programma downloadt manier rangschikken, ze groeperen in mappen of ze van uw Mac verwijderer automatisch in Launchpad.

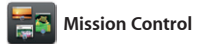

Mission Control laat in één oogopslag alle programma's zien die actief zijn op uw Mac. Als u op het Mission Control-symbool in het Dock klikt, wordt uitgezoomd naar een weergave van uw systeem. Hier kunt u alles van alle geopende vensters in elk programma, alle schermvullende programma's en het Dashboard,

Contacten maakt en verstuurt u automatisch bijwerken of agenda's **Berichten** 

iPhoto is de beste manier om uw foto's op Facebook wilt zetten, hoeft u te ordenen, te bekijken, te bewerken alleen de foto te selecteren en fotobibliotheek naar wens ordenen op klikken. U kunt ook op 'Maak' klikken gezichten, plaatsen en gebeurtenissen. om uw foto's te gebruiken voor Als u foto's via e-mail wilt versturen of fotoboeken, kalenders en kaarten. rechtsonder in het scherm op 'Deel'

> **Gebeurtenisbibliotheek** Hier worden uw geïmporteerde video's weergegeven zodat u toegang hebt tot al uw fragmenten.

**Mission Control openen** Klik op het Mission Control- : Bevindt zich links bovenin Klik op de plusknop rechts naast symbool in het Dock. **Dashboard** voor snelle toegang.

**Bureaubladspaces toevoegen** de bovenste rij om een nieuwe space toe te voegen.

**TOEODDE LOOK COORT DE** 

**Projectbibliotheek** Om een film te maken, sleept u de fragmenten gewoon naar een project.

**THE STATE OF STATE** 

**AND AND PLACE AT ALL AND** 

**BUILDING BUT AT A STATE OF A STATE** 

**The AV 32 APR LATER DATE:** 

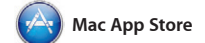

**Zien wanneer er wordt getypt** Drie puntjes geven aan dat iemand aan het typen is.

u de vereiste bevoegdheden hebt. De Mac App Store laat automatisch weten wanneer updates voor programma's en OS X beschikbaar zijr zodat u altijd de nieuwste versie hebt. U opent de Mac App Store door op het bijbehorende symbool te klikken in het Dock.

# $\vdots$   $\vdots$  vanuit Berichten een videogesprek starter

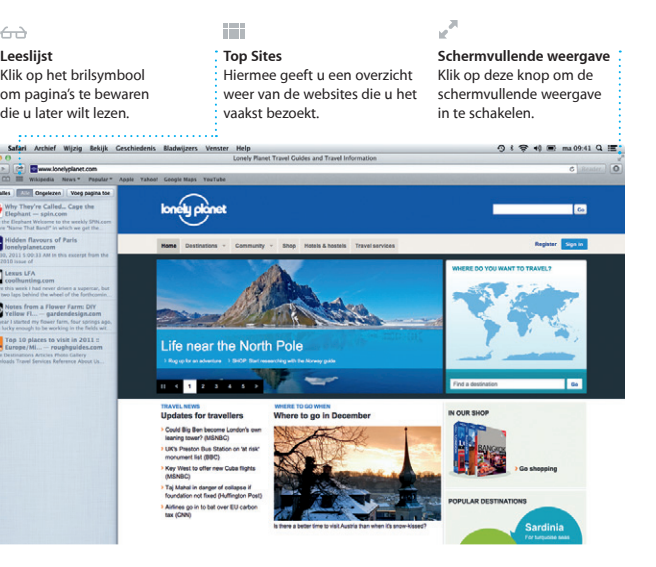

# OM<sup>O!</sup>

Met iTunes kunt u digitale muziek en video's op uw Mac ordenen en afspelen. In de iTunes Store vindt u de nieuwste muziek, films, boeken

en nog veel meer. In iTunes vindt u ook de App Store voor iPad, iPhone en iPod touch.

**iTunes Store** Ontdek en koop nieuwe muzie' films en nog veel meer.

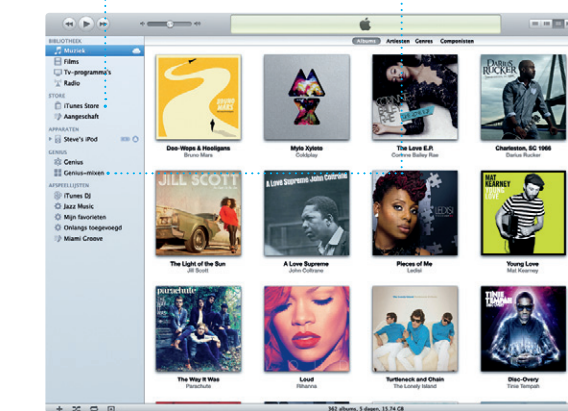

#### **Genius-mixen** Laat iTunes uw muziekbibliotheek doorzoeken om nummers te groeperen die goed bij elkaar passen.

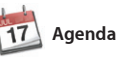

**Meerdere agenda's** U kunt al uw agenda' vanaf één plek bekijken.

Agenda is ideaal om uw drukke agenda contactinformatie in het programma bij te houden. U kunt afzonderlijke agenda's maken, bijvoorbeeld een voor uitnodigingen, waarna u kunt zien thuis, een voor school en een voor het wie heeft gereageerd. Met iCloud kunt werk. U kunt alle agenda's weergeven u de agenda's op al uw apparaten in één venster of alleen bepaalde agenda's weergeven. Met behulp van delen met andere iCloud-gebruikers.

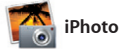

**Creatief zijn** Maak fotoboeken, zelfs ordenen op basis van : kaarten en kalenders. **Gezichten** iPhoto kan uw foto's wie erop staat.

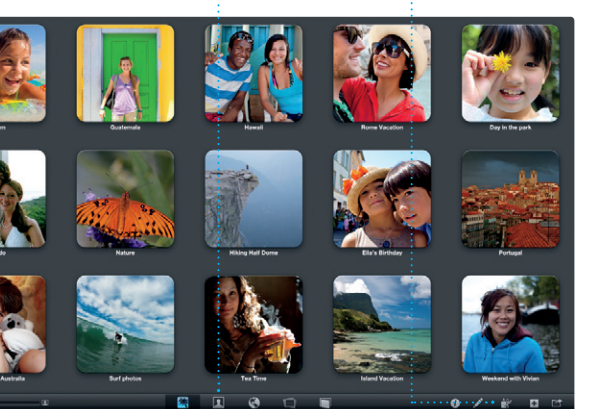

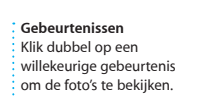

en te delen op uw Mac. U kunt de

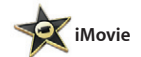

In iMovie staan al uw videofragmenten overzichtelijk op één Bovendien kunt u met iMovie plek. Bovendien bevat het programma videobeelden importeren van de alle bewerkingsfuncties en speciale effecten die u nodig hebt om er snel iPhone, iPad of iPod touch, of van de iets moois van te maken. Met een paar FaceTime HD-camera op uw Mac. klikken maakt u een geweldige film of

zelfs een trailer in Hollywood-stijl. meeste digitale videocamera's, uw

Als u zich aanmeldt met uw Apple ID, kunt u onbeperkt tekstberichten, foto's, video's en meer versturen naar Mac-, iPad-, iPhone- en iPod touchgebruikers. Met iCloud kunt u een gesprek starten op het ene apparaat

en de conversatie voortzetten op een ander apparaat. Voert u liever een persoonlijk gesprek? Dan start u gewoon een videogesprek\* doo rechtsboven in het Berichten-venster op het FaceTime-symbool te klikken.

\*Vereist een apparaat met FaceTime voor zowel degene die belt als voor degene die gebeld wordt. Niet overal beschikbaar.

**Altijd up-to-date** Updates voor aangeschaf programma's en OS X worden automatisch weergegeven.

## **Nieuwe programma's ontdekken** Blader door duizenden program en download ze direct naar

Launchpad.

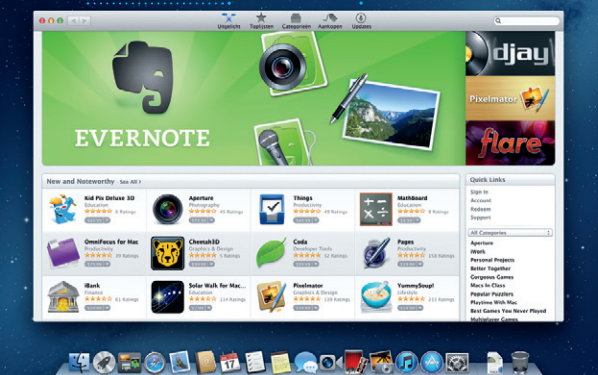

**Ontvangstbevestigingen FaceTime** Hiermee kunt u zien of uw U kunt rechtstreeks bericht is aangekomen.

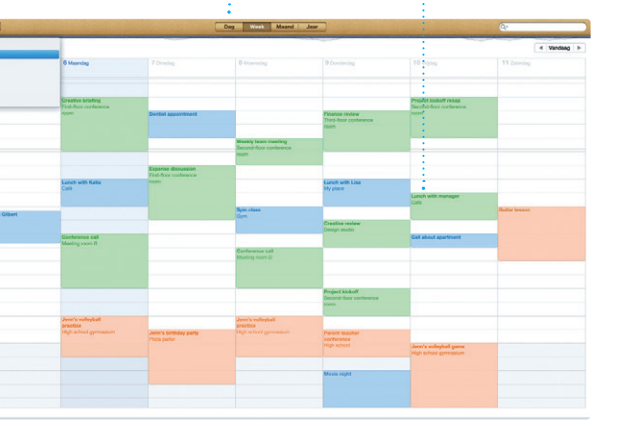

# Great Made it to the beach yet? Dave Becker Allish Kimber of **Chris DeWall - Maria MOTOD DEL COURDO DE**

**Agendaweergave** Selecteer de gewenst weergave: dag, week, maand of jaar. **Activiteit toevoegen**  $\vdots$  Om een nieuwe activiteit toe te voegen, klikt u dubbel in een agenda.